This guide documents the process to create and configure an EnergyCAP Energy Project and Cost Avoidance related to an example energy conservation project of a LED Lighting Retrofit.

Energy Project

- Energy Projects are not intended to be a comprehensive management tool, but rather serve to indicate the impact that completed energy conservation projects have on the Building and Organization Energy Use Intensity (EUI).
- In EnergyCAP, either search for the building where the Energy Project is being implemented or navigate to the Buildings & Meters hierarchy and expand to the building.
- To search, click the search icon in the top right corner of EnergyCAP and then enter part of the building number, or name:

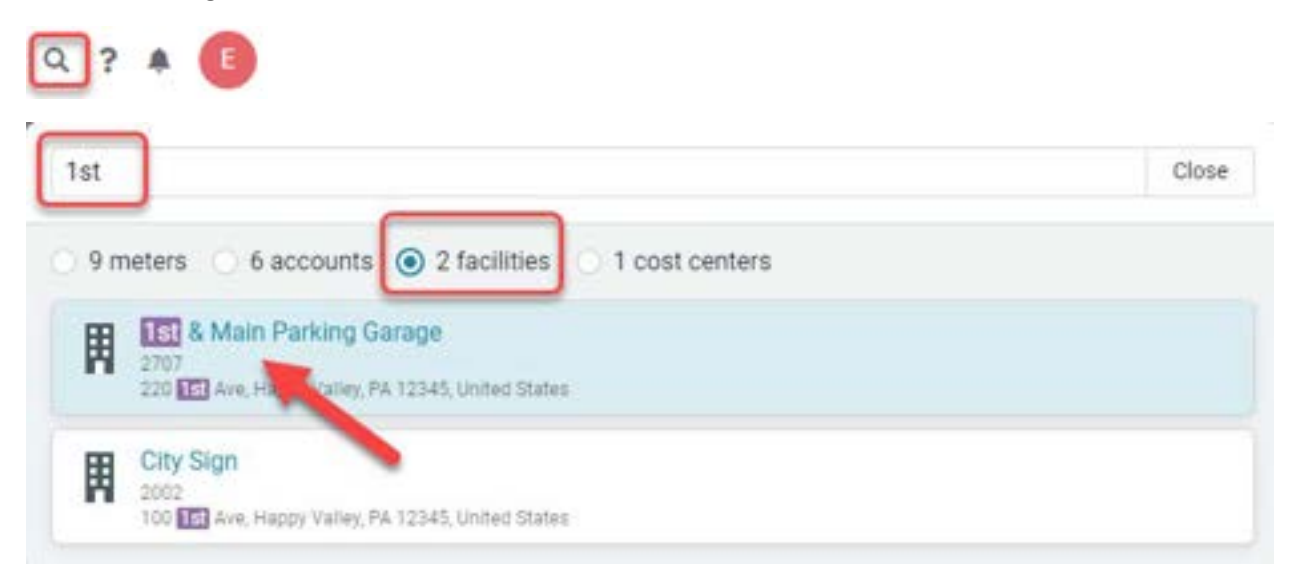

• To navigate, click the Buildings & Meters module and expand the carrots to the left of the organizations to drill down to the desired building:

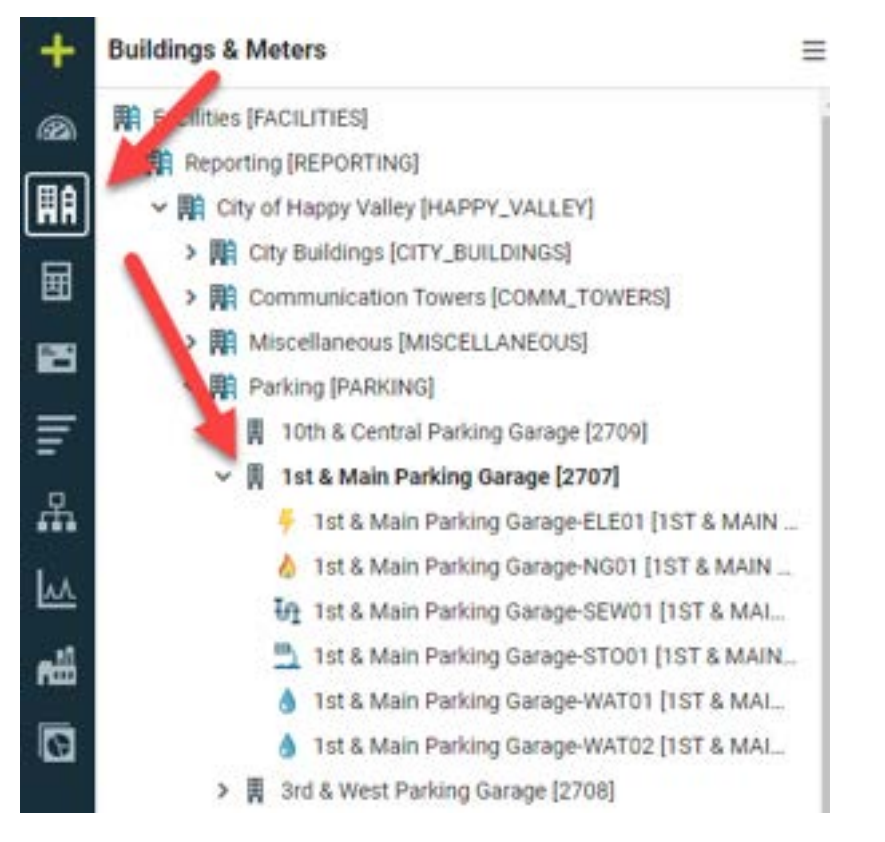

• Once the desired building is selected, click on the Energy Projects Tab.

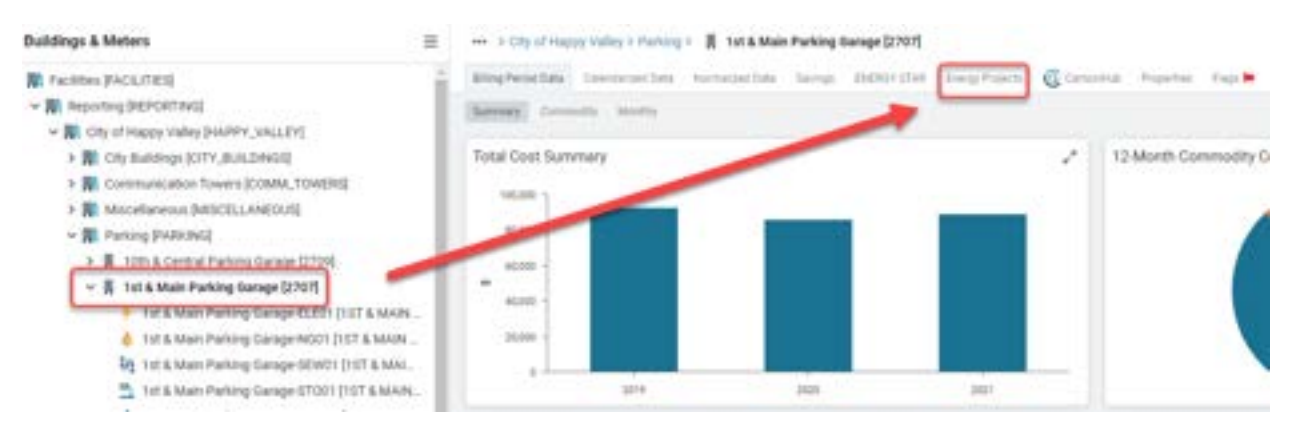

• To create a new Energy Project, click the create (+) button on the right side of the header.

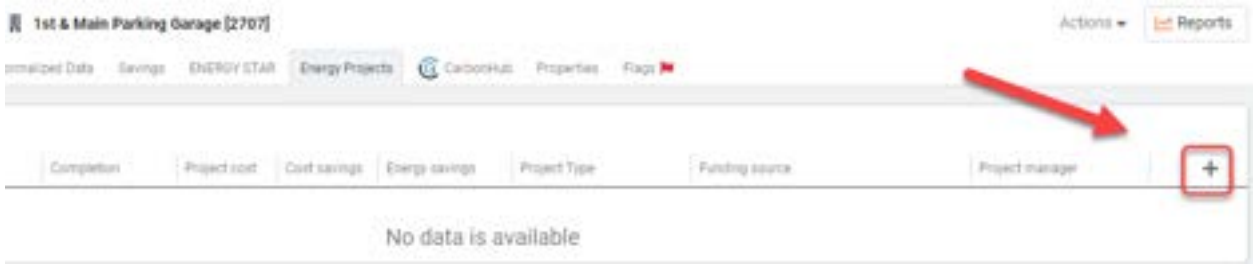

• Enter at least the mandatory information, indicated by a yellow star, and any additional information available, then Save the Energy Project.

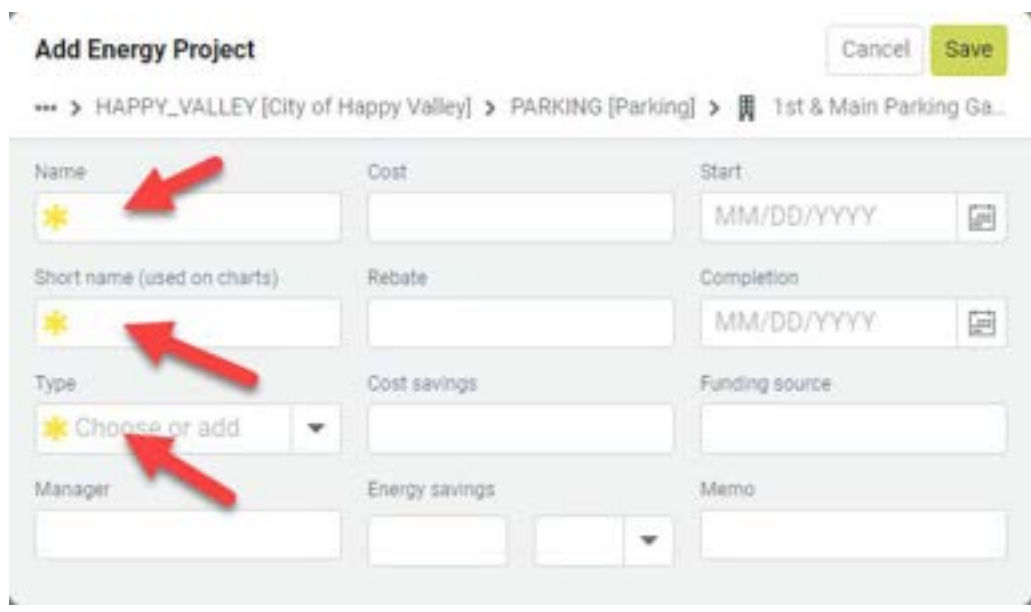

• For the Type, select an existing value, or add a new Type by clicking on the create (+) button.

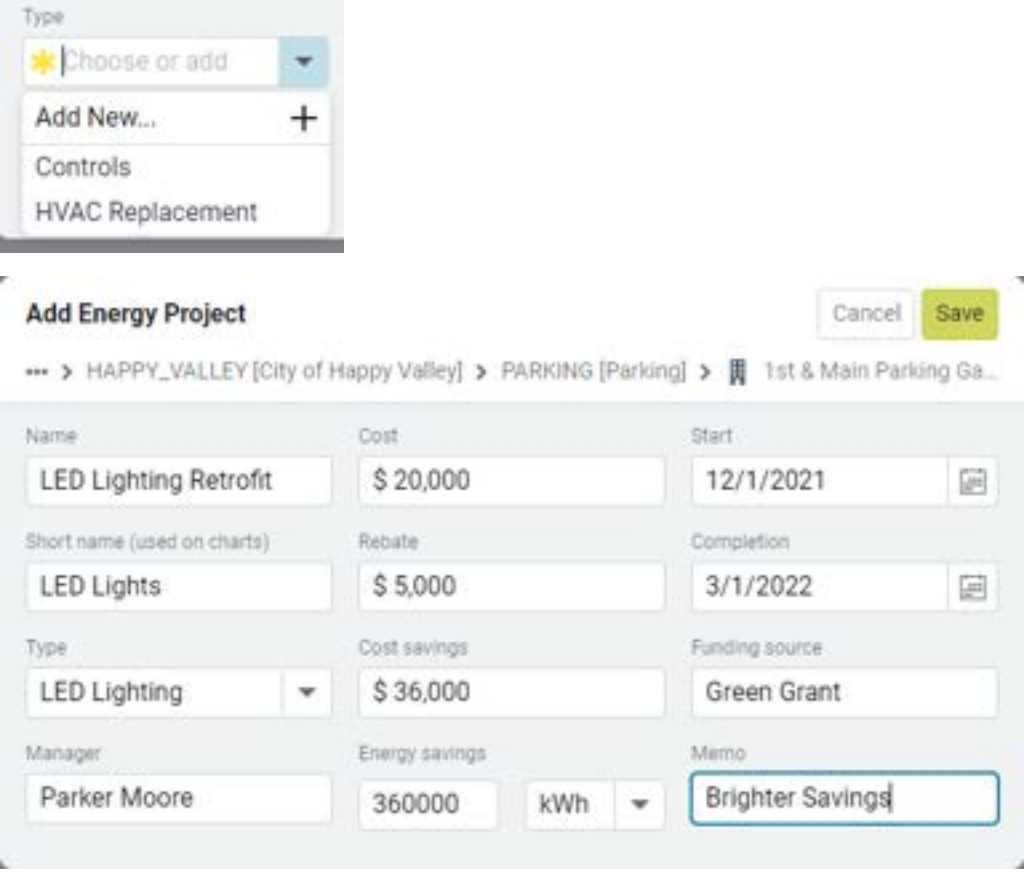

• Energy Projects for the building will be listed.

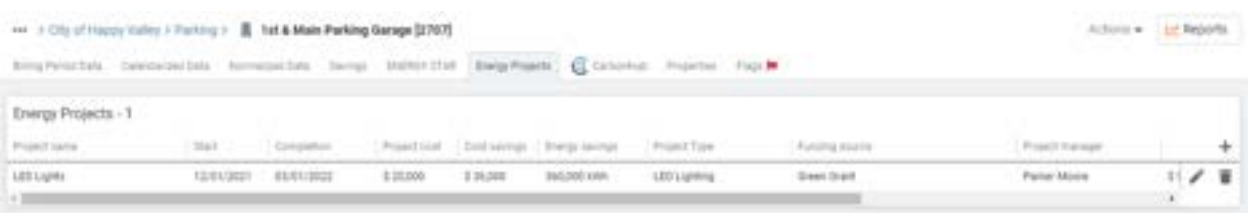

• When an Energy Project exists for a building and has a completion date, a marker will be added to the EUI chart indicating when the Energy Project should begin impacting the EUI

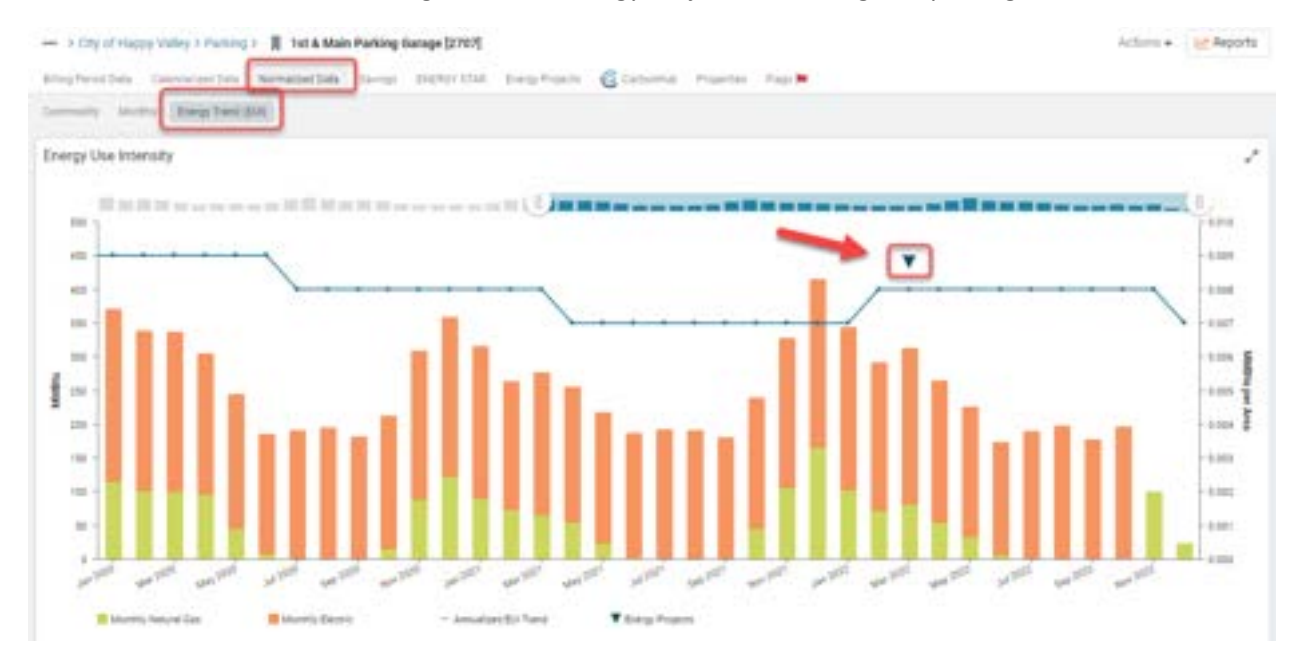

#### Cost Avoidance

- Cost Avoidance is EnergyCAP's Measurement & Verification (M&V) module and is intended to be a comprehensive management of the avoided costs (savings) attributable to energy conservation projects.
- Cost Avoidance is compliant with the IPMVP, Option C (Whole Building) approach for M&V.
- In EnergyCAP, either search for the building where the Energy Project is being implemented or navigate to the Buildings & Meters hierarchy and expand to the building.
- To search, click the search icon in the top right corner of EnergyCAP and then enter part of the building number, or name:

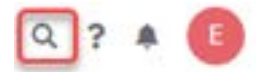

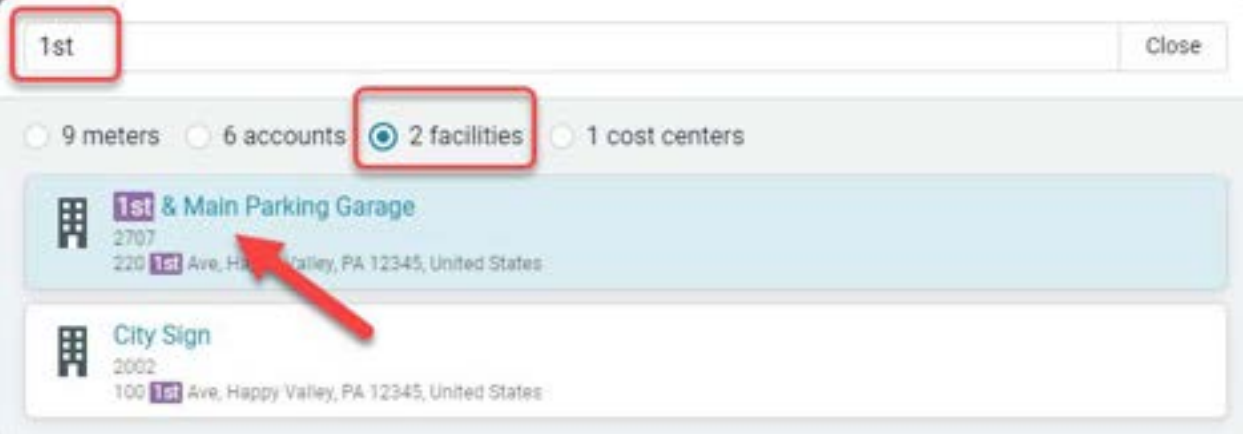

• To navigate, click the Buildings & Meters module and expand the carrots to the left of the organizations to drill down to the desired building:

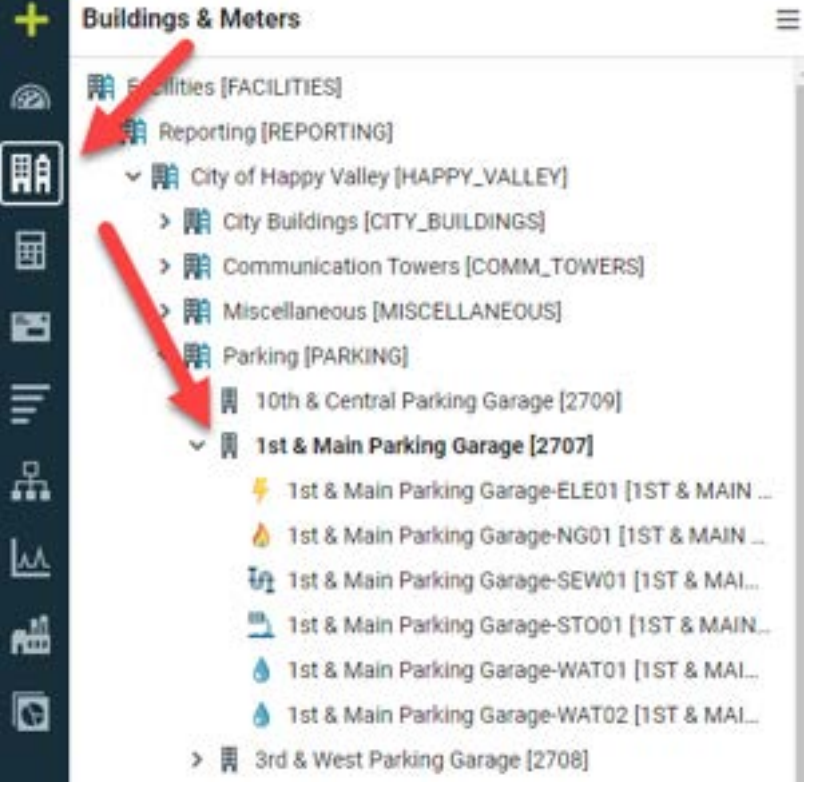

- Once the desired building is selected, click to expand it to see the meters within the Building.
- Cost Avoidance is calculated at the meter level and it is then rolled up to the building and organizational levels.
- As our example is a LED Lighting Retrofit project, it will have the largest impact on the electric meter.
- Select the electric meter and click on the Savings Tab.

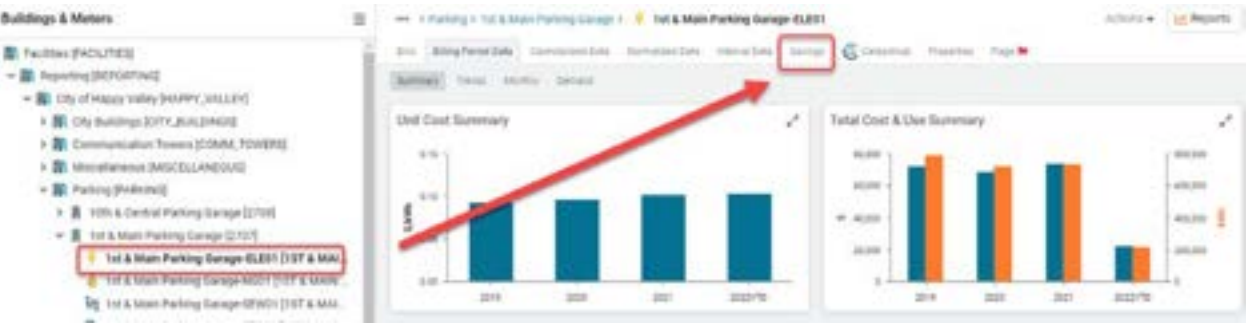

• If Cost Avoidance has not been enabled on the selected meter, EnergyCAP will display a welcome screen with some background information.

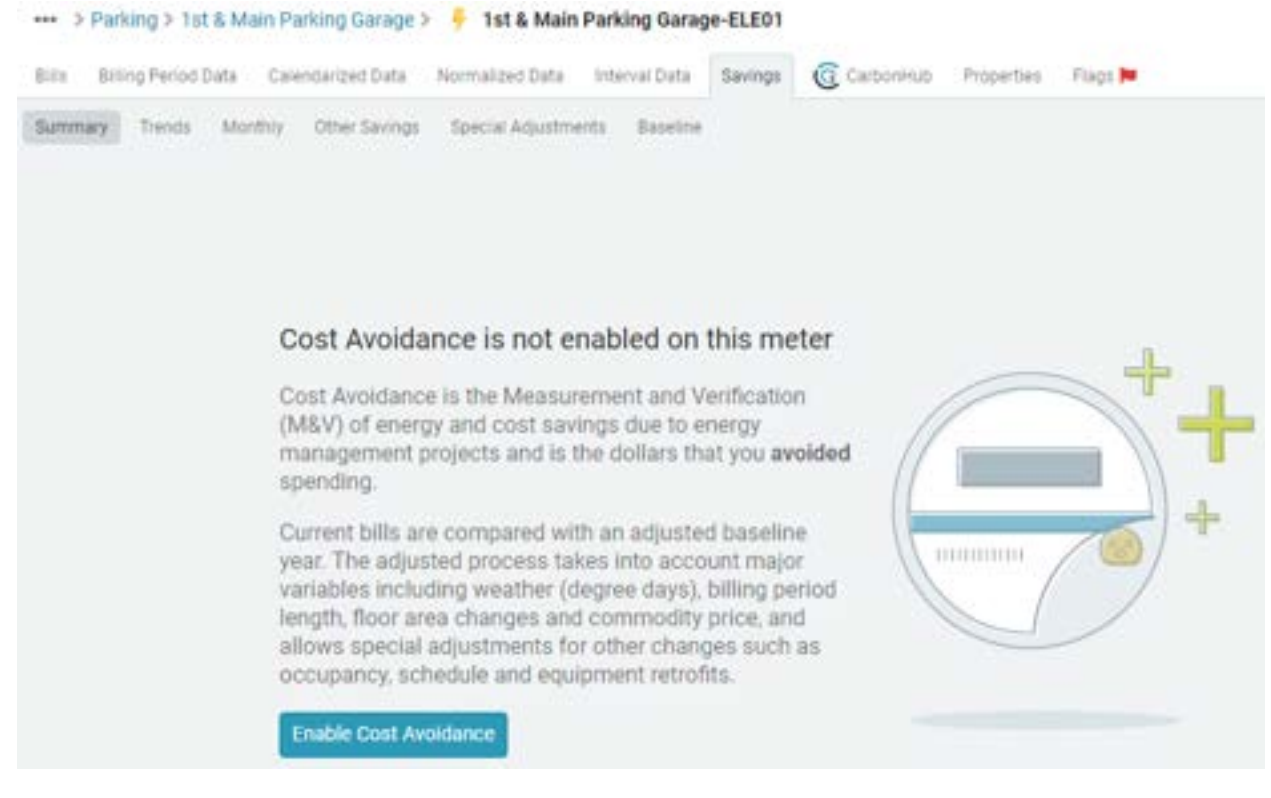

- Click 'Enable Cost Avoidance'
- EnergyCAP will navigate you to the Baseline sub-tab, where the settings are located.
- Review and update the settings, where appropriate.
	- o Baseline start The beginning date of the baseline period before the energy conservation measure is implemented, to establish how the meter is performing.
	- o Baseline length How long is the baseline period?
		- Recommended to be 12 months but can be as long as 36 months.
		- The automatic use vs. weather analysis is turned off for a baseline that is greater than 12 months.
	- o Savings start When should the Savings (Cost Avoidance) begin to be calculated.
		- Generally, corresponds to when the energy conservation measure has been commissioned.

- o Method Recommended to use 'Current Average Unit Cost'.
- o Adjust by Floor Area Recommended to select this option.
	- **If the building floor area changes during the savings period, EnergyCAP will** automatically adjust the baseline to accommodate the change.
- o Pre-baseline years added to weather analysis Recommended to start with the default of '0 years'.
	- Add additional years, if the baseline year was abnormally hot, or cold, to determine a better 'best-fit' straight line.
- o Cool above Default setting is 55 degrees F.
	- Adjust the default setting, if the cooling setpoint is known.
- o Heat below Default setting is 55 degrees F.
	- Adjust the default setting, if the heating setpoint is known.
- Once the settings have been updated, click Save & Reprocess.
	- o Saves the settings.
	- o Reprocesses the baseline and calculates the savings.

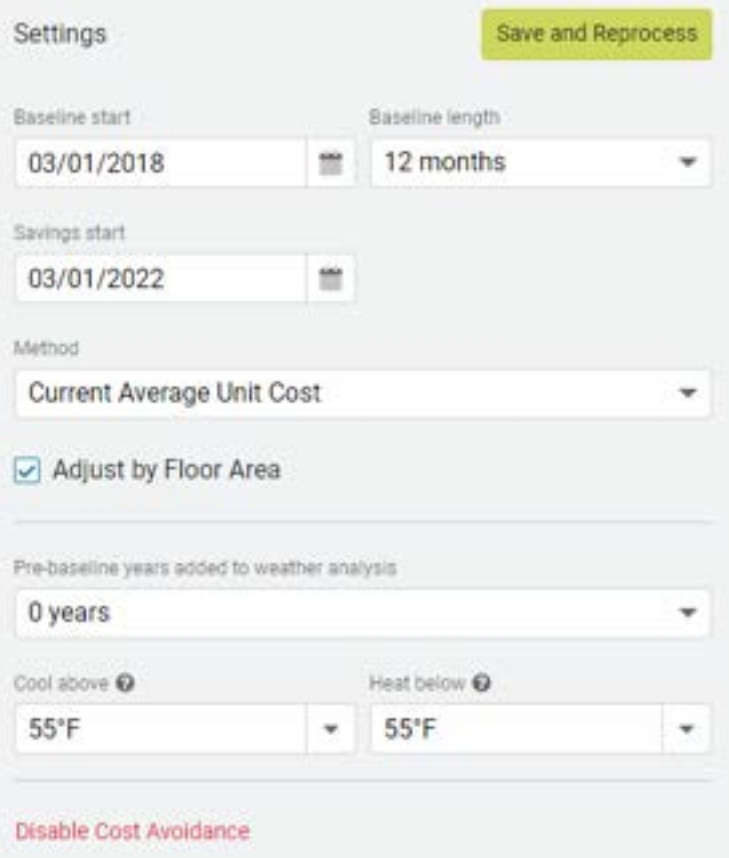

- Review the Use vs. Weather analysis charts and statistics.
	- o Rule of Thumb = 'best-fit' line rising to the right indicates the meter is weather sensitive.
	- o The goal is to have the 'best-fit' line predict consumption, based on degree day weather data, with a statistical confidence of 95%, or greater.
	- o EnergyCAP lists the statistical measurements and hovering over the question mark opens a text bubble explanation.

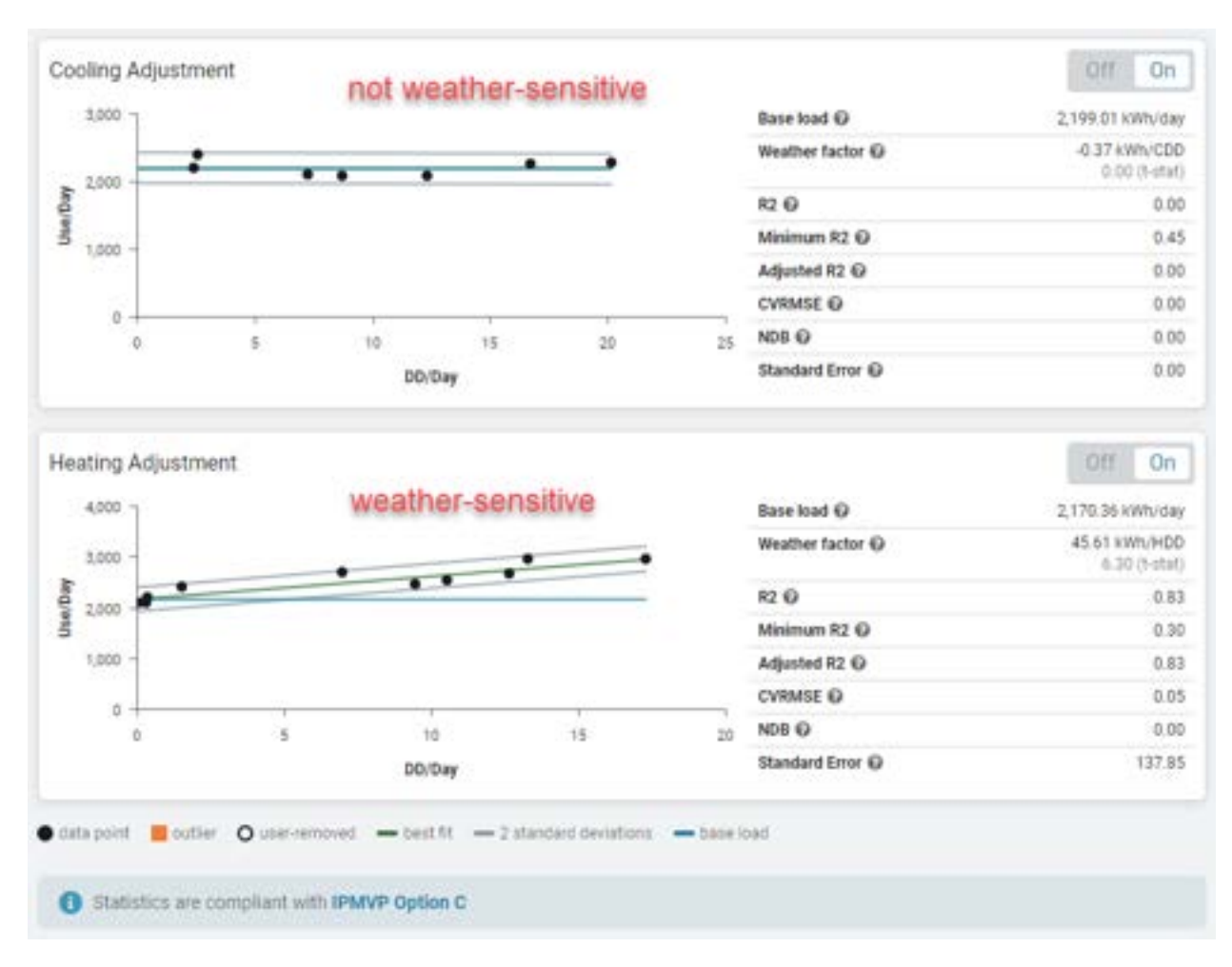

• Add any Special Adjustments, as warranted. They should meet all of the below criteria.

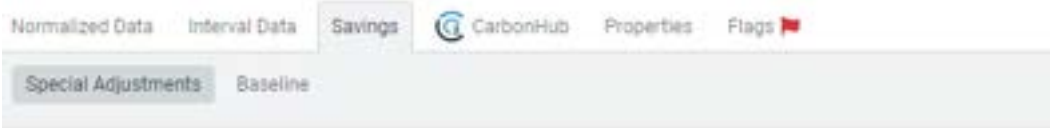

A special adjustment is needed if there has been a change in the energy use of a building meeting these conditions:

- It occurred AFTER the baseline year
- . It is NOT the result of an Energy Manager's actions
- · It is NOT weather related

Such uncontrollable conditions, if left unadjusted, can unfairly make the energy management results appear better or worse than reasonable.

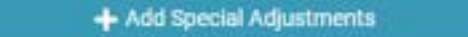

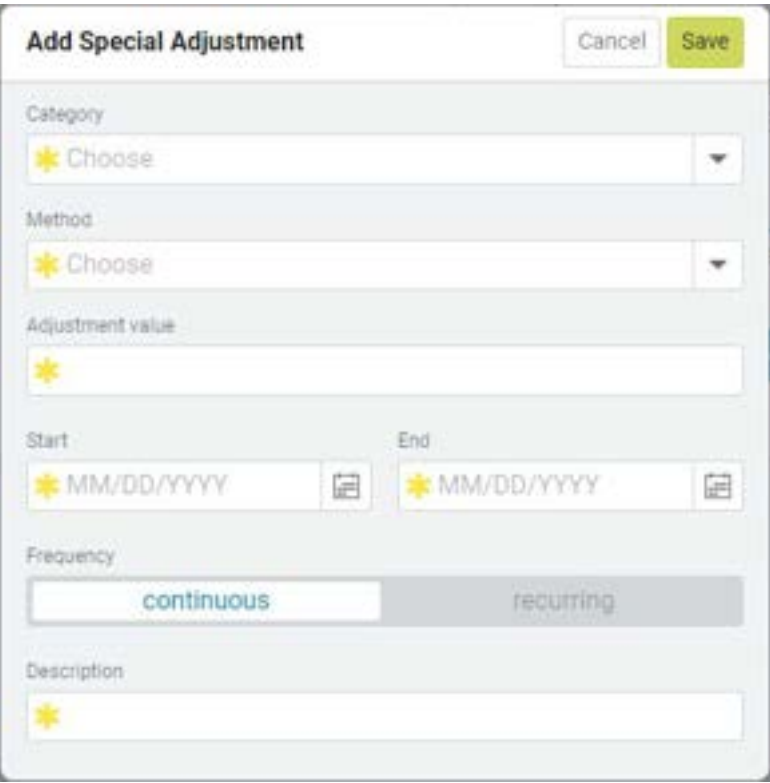

• Enter the mandatory values, above, then Save.

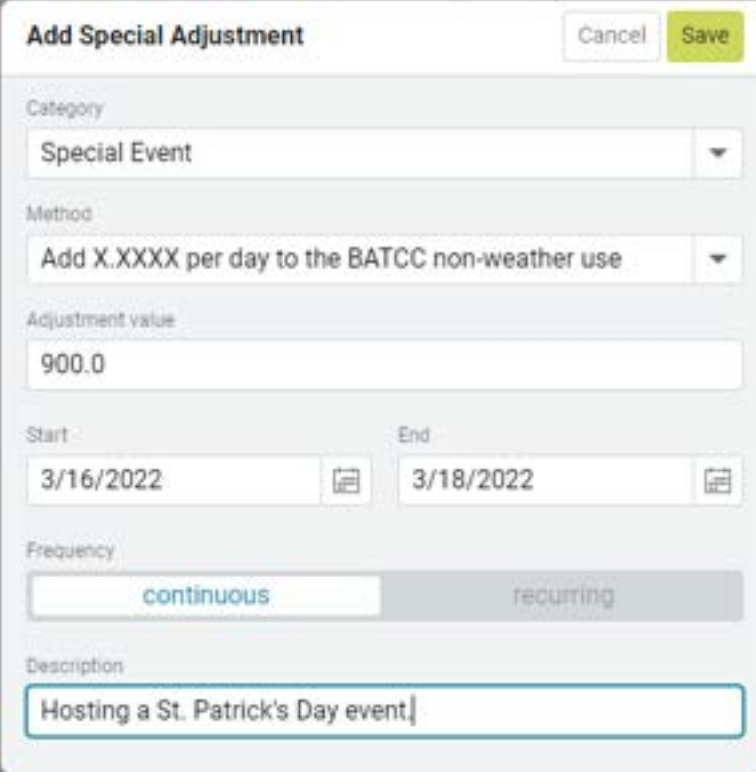

• Add any Other Savings, as warranted.

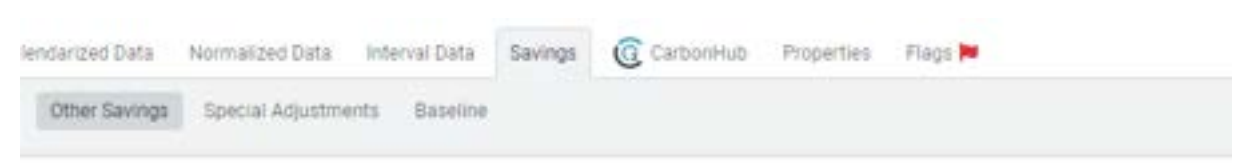

Other Savings are one-time or recurring cost reductions that don't fit within the normal cost avoidance calculations of today's bills vs. baseline bills. However, they are valid savings attributable to energy management activities.

Examples:

- . A rebate or refund negotiated with a vendor
- · A lower cost rate schedule/tariff
- · Savings in personnel, equipment, supplies, or maintenance due to reduced runtimes of lighting, HVAC and other equipment
- · Savings due to consolidation of accounts, meters, or operations
- · Eliminated capital expenditures due to lower loads and runtimes

+ Add Other Savings

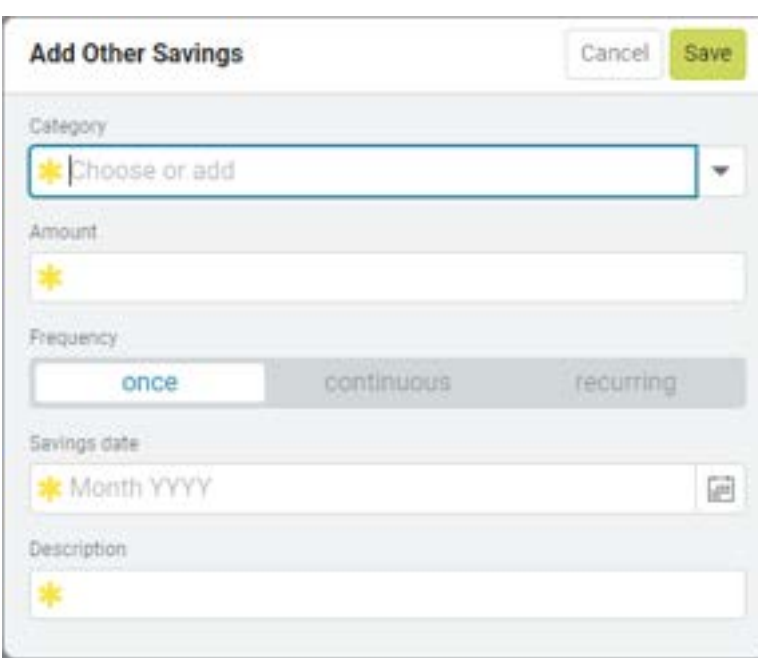

• Enter the mandatory values, above, then Save.

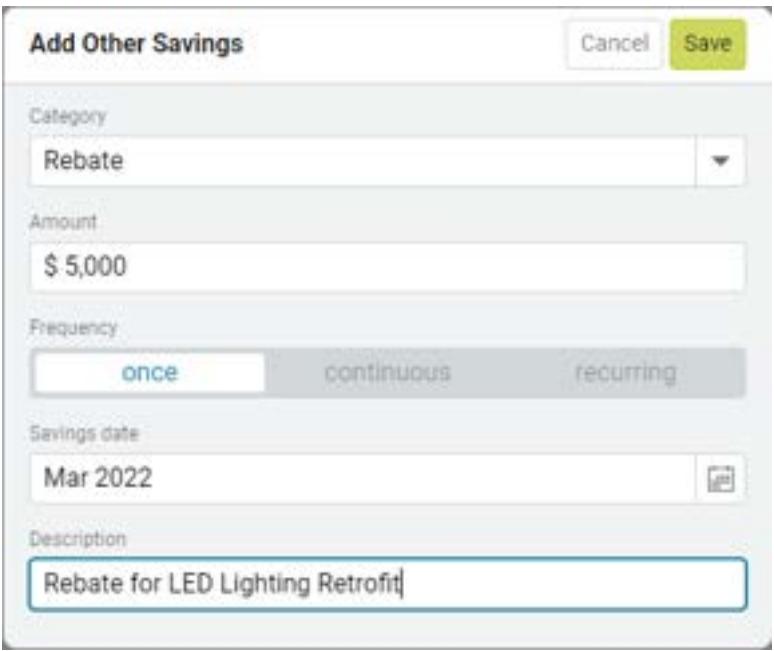

- If you have added any Special Adjustments, or Other Savings, run the Cost Avoidance processor to recalculate the savings.
	- o Navigate to the Buildings & Meters module menu.
	- o Select the Cost Avoidance Calculations option.

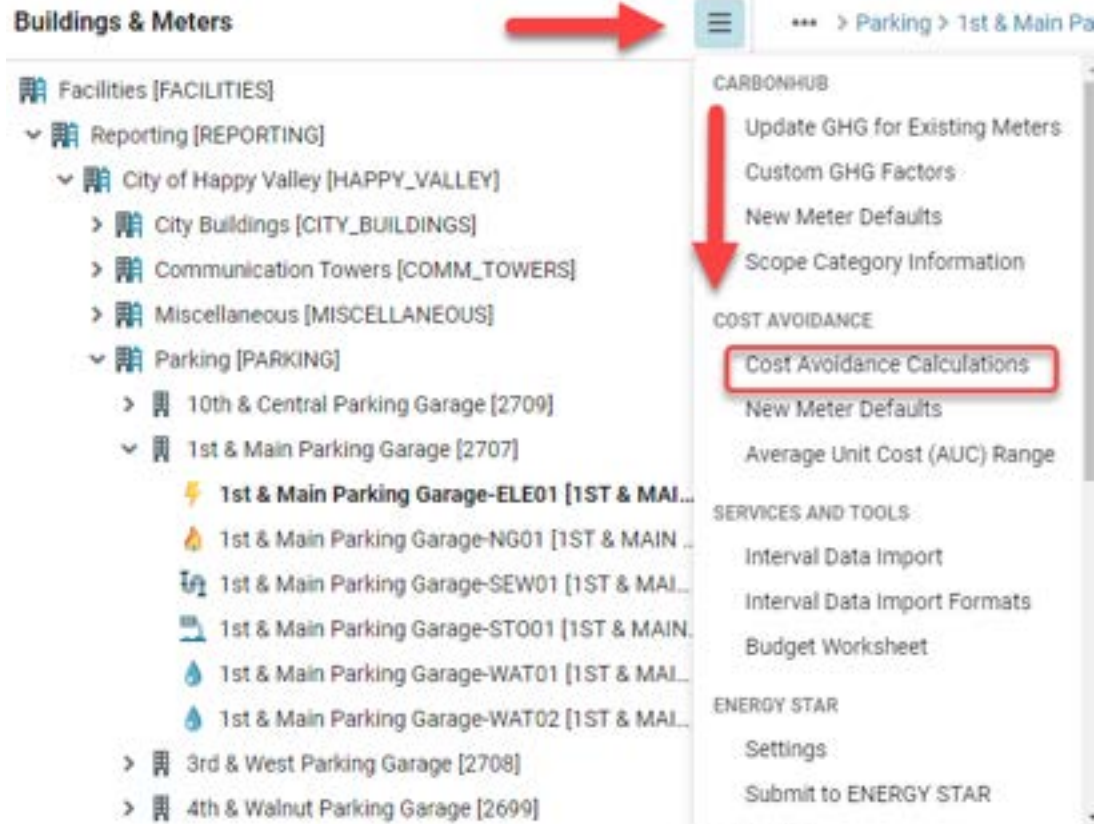

- Review the list of Cost Avoidance Calculations
	- o If the action of adding a Special Adjustment, or Other Savings, is listed and "savings recalculated", click Done.
	- o Otherwise, click Calculate Savings.

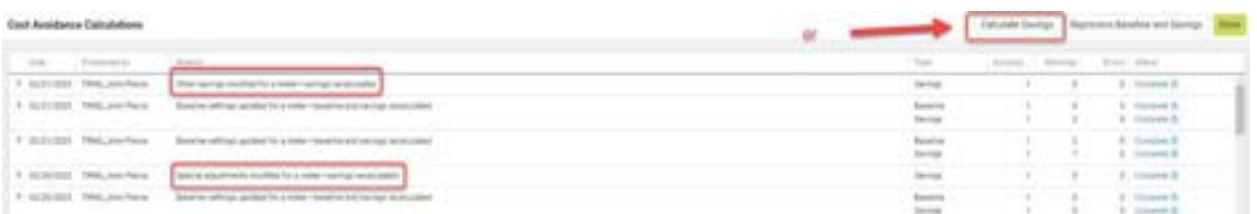

- If Calculate Savings, review the settings.
	- o Recommend using a filter, such as Topmost Place Name, if the Cost Avoidance calculations should be for a specific building, or branch of the Buildings & Meters hierarchy.
	- o If Calculating Savings without any filters, only meters accessible to your EnergyCAP User will have their Cost Avoidance calculated.

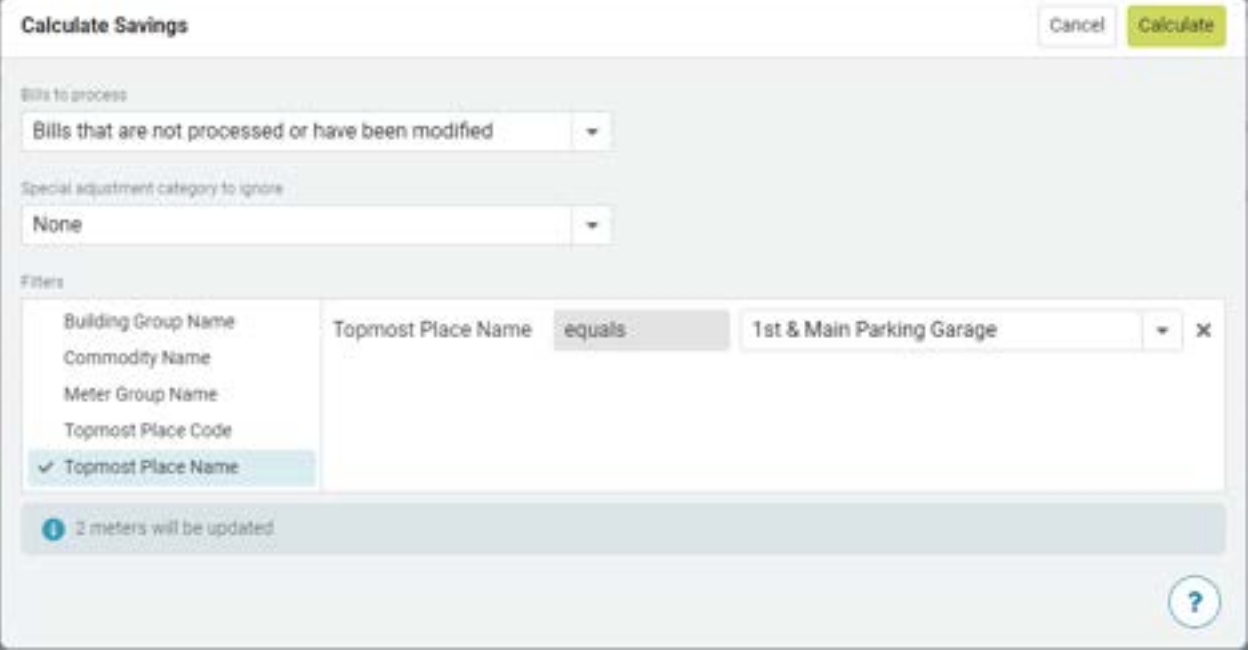

• Calculate Savings will run in the background, so you may click Done to exit, or you could wait for the status to equal complete, prior to clicking Done.

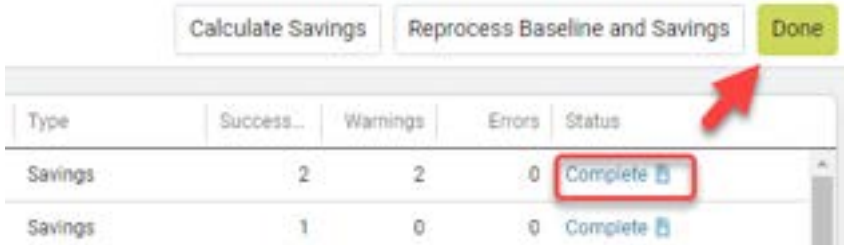

• Review the PowerViews to reassure that they make sense. o Monthly

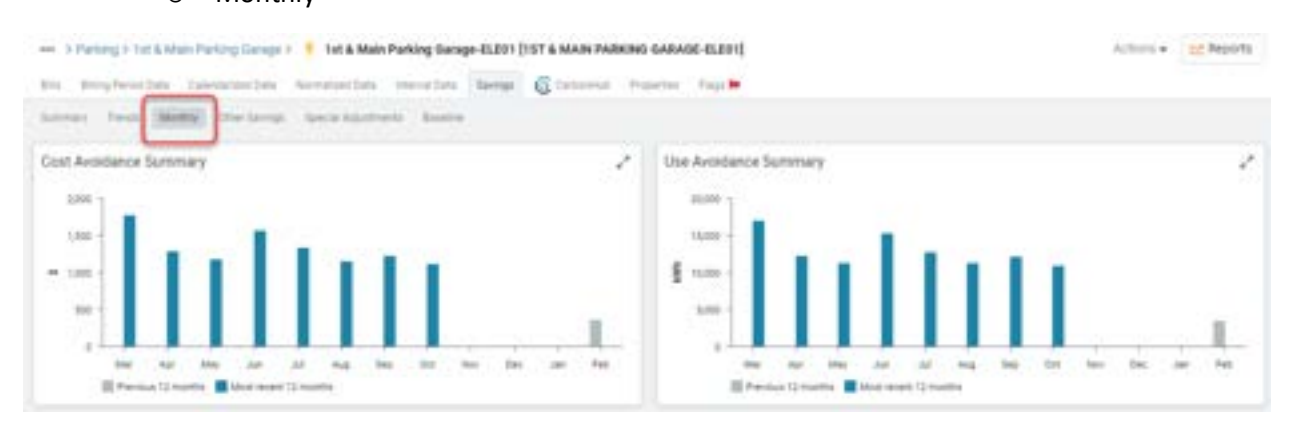

#### o Trends

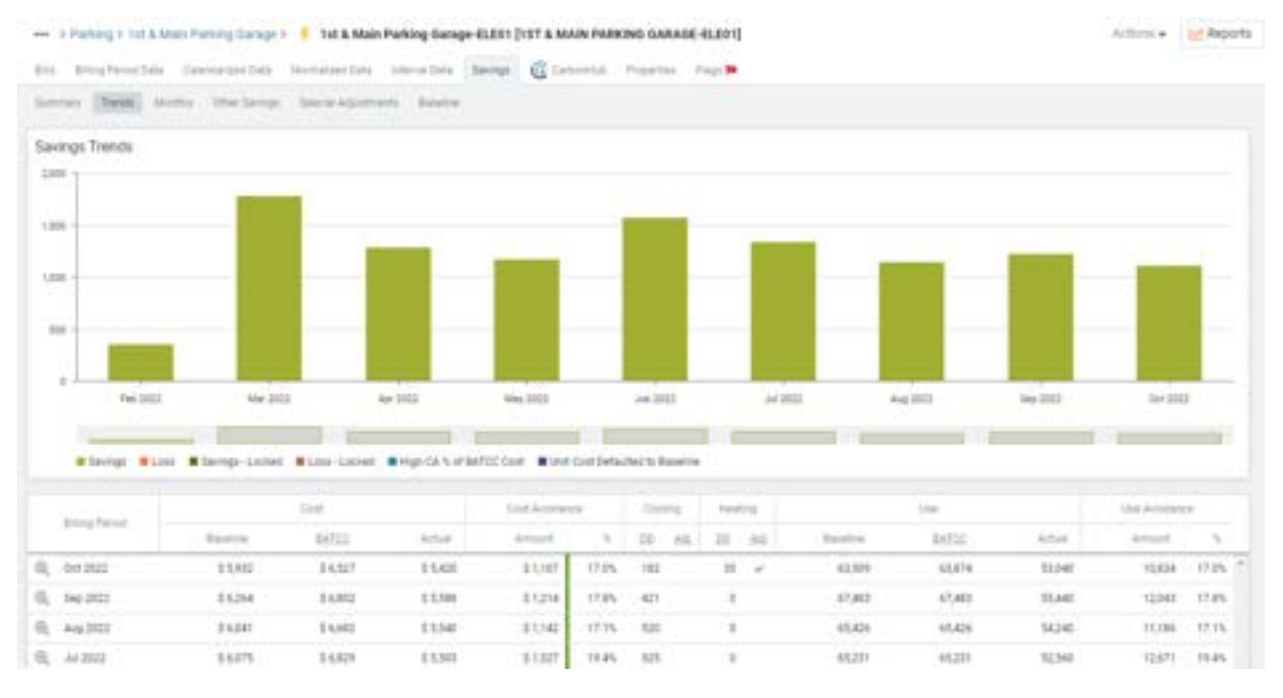

- o Click on one of the bars in the graph, or the magnifying glass on the left side of the table, to view the Savings Details for a month.
	- **BATCC** is the Baseline Adjusted to Current Conditions (Adjusted Baseline)

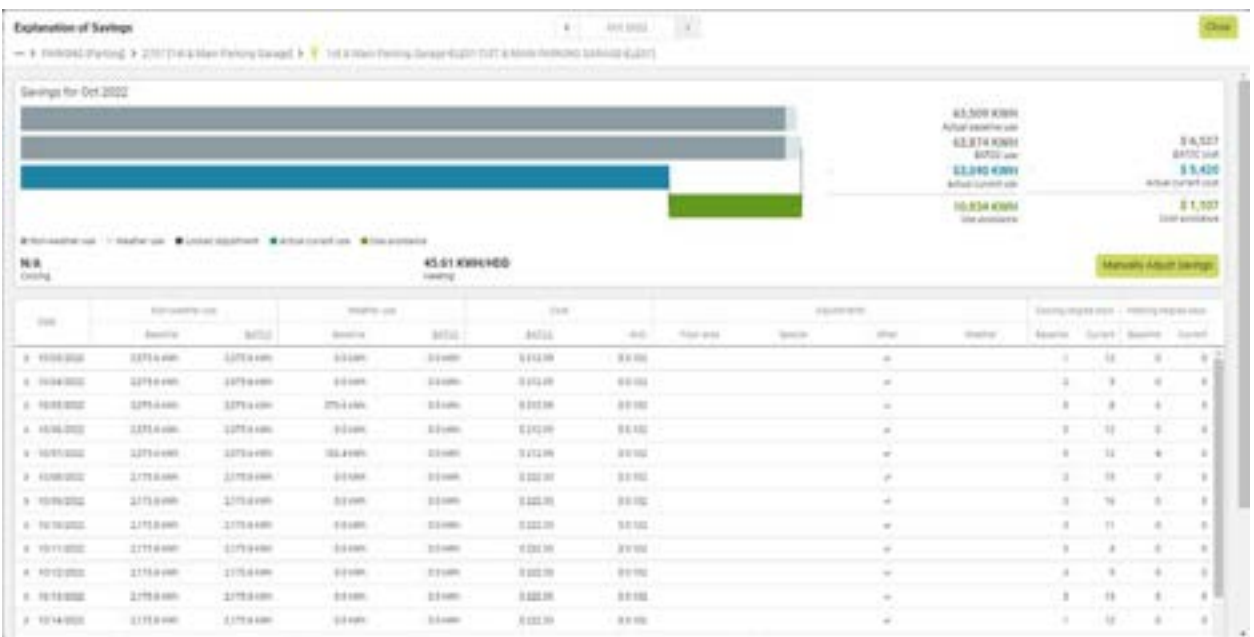

- o When you have completed the review of the Explanation of Savings, click Close.
- o Summary

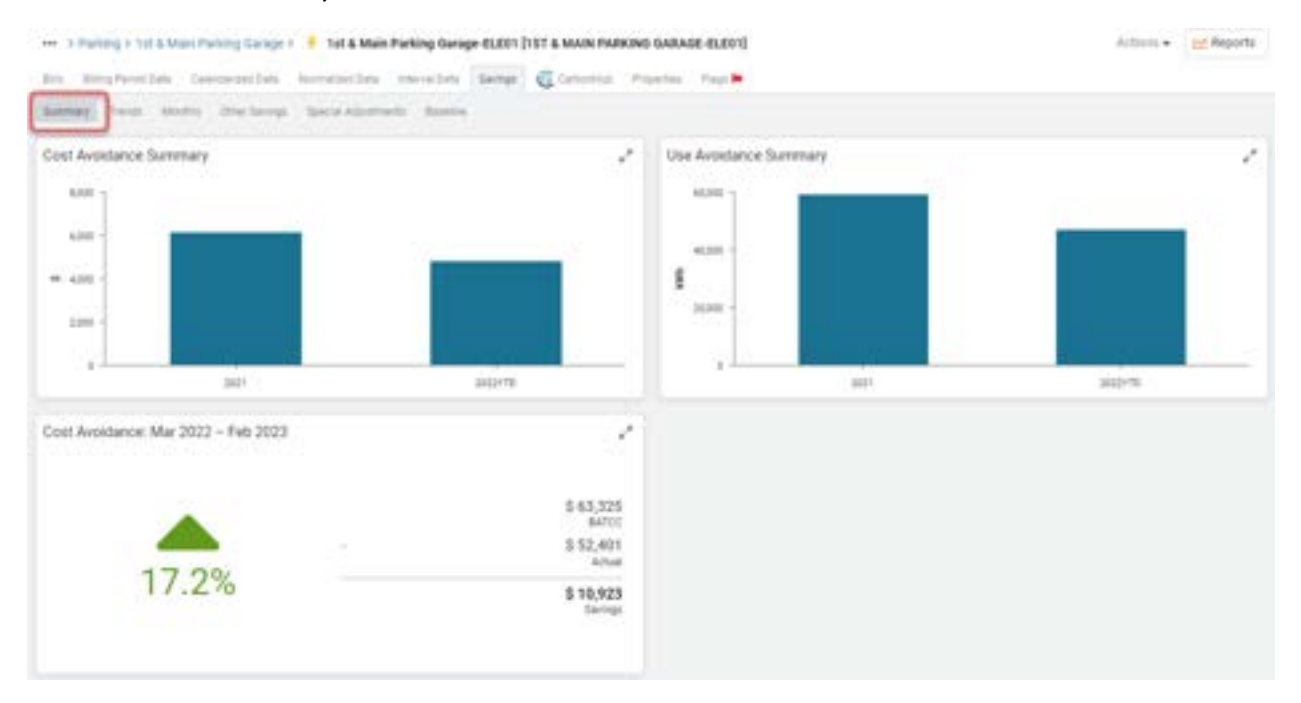

- Savings calculations for the Building and Organizational levels will be rolled up overnight and reflected in the PowerViews and Reports the next day.
- Reporting
	- o Report-14 Cost Avoidance
	- o Report-23 Energy Conservation Program
	- o Report-24 Cost Avoidance Summary

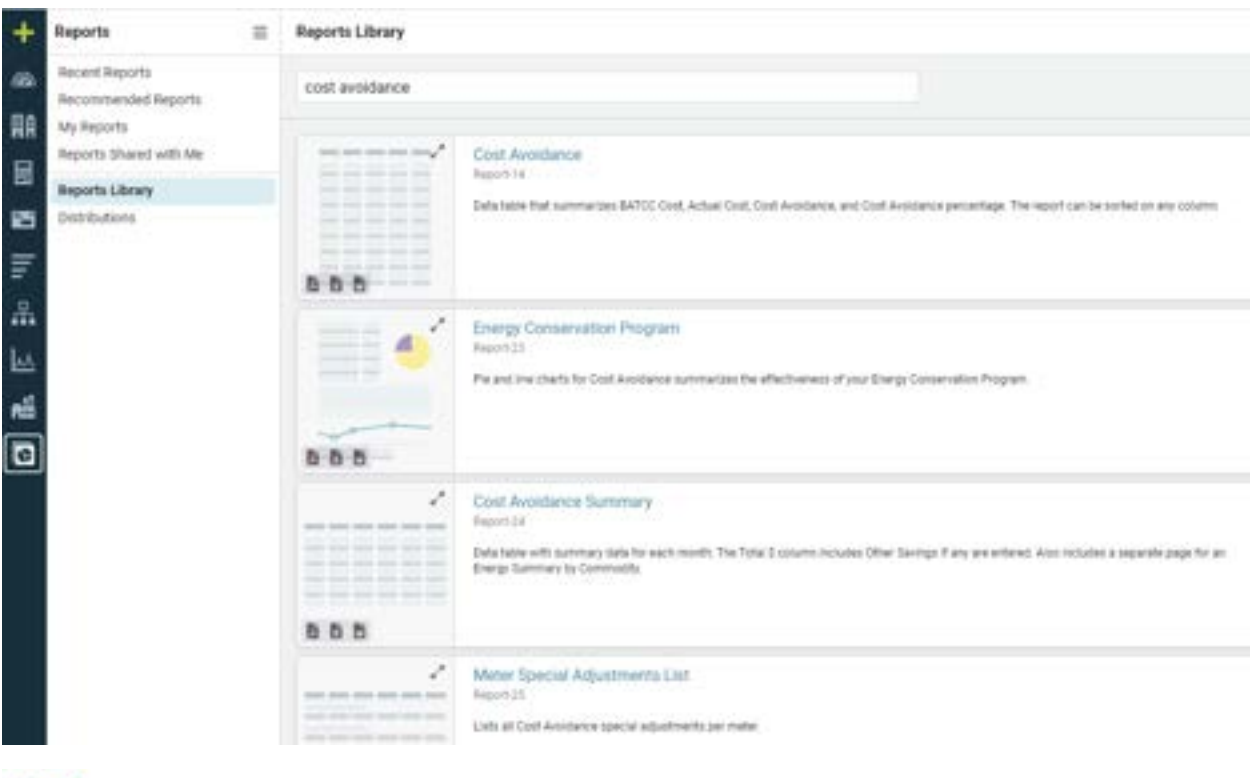

TN Happy Valley

Report-14 - Cost Avoidance

#### Cost Avoidance by Building

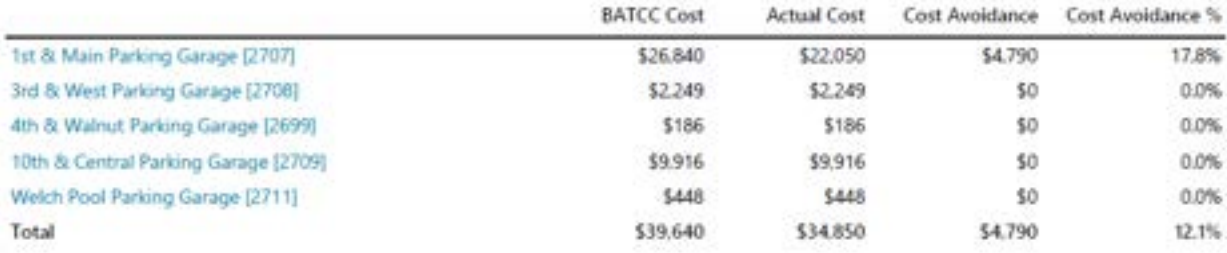

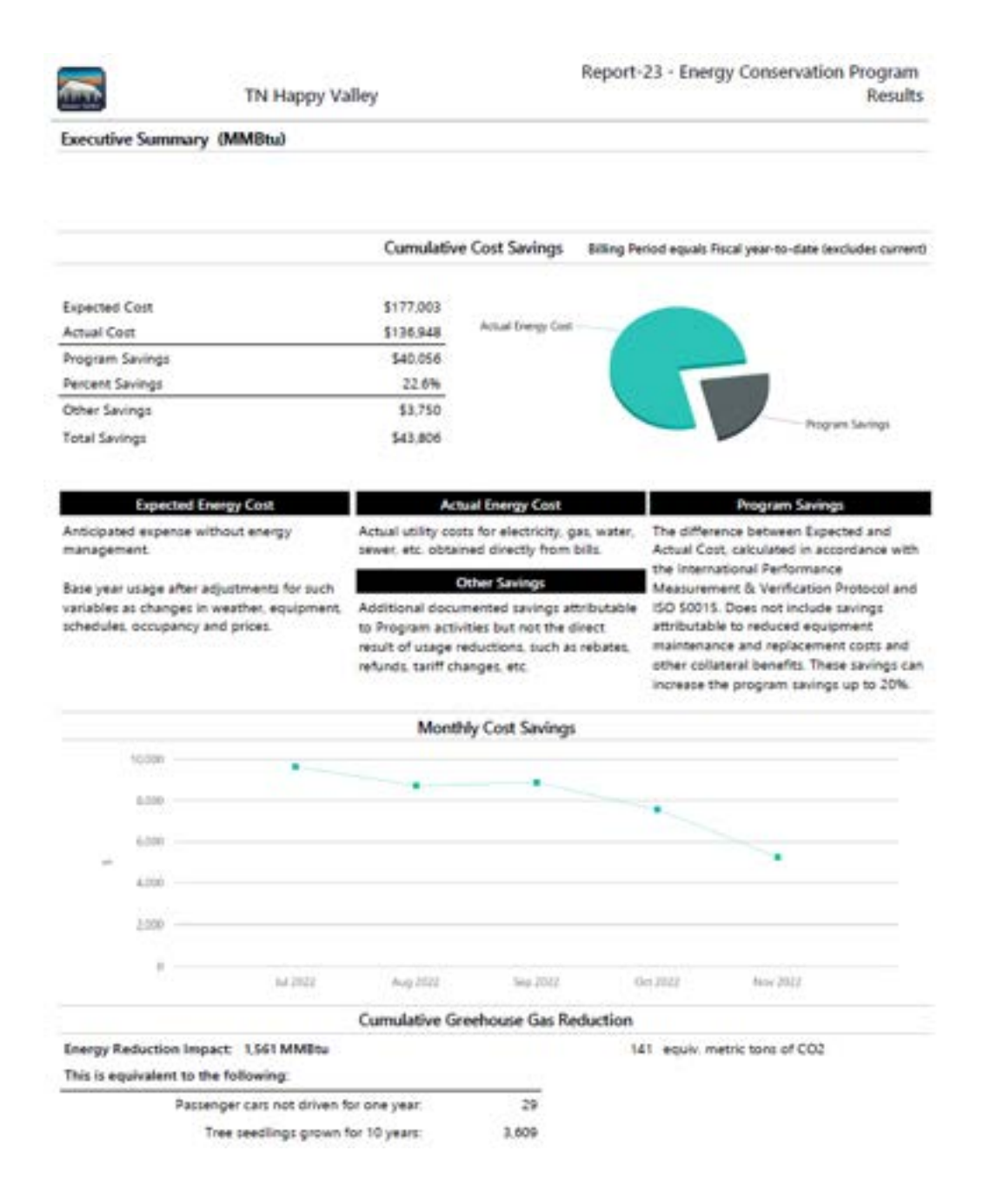

#### • Dashboard

o Navigate to the EnergyCAP Dashboards Module

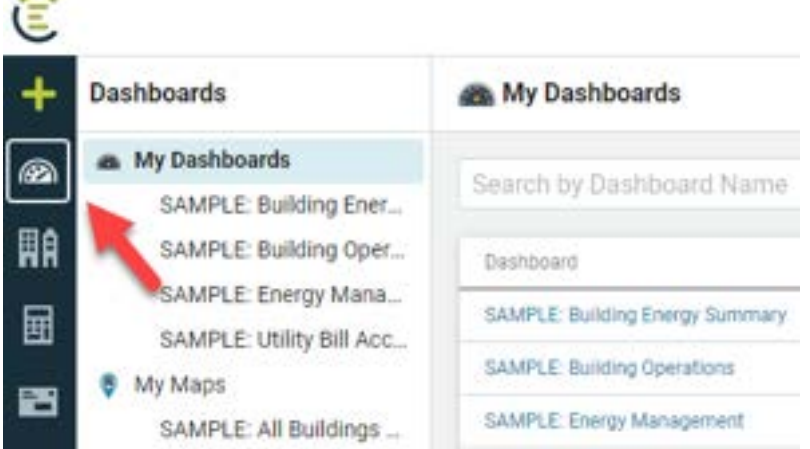

- o Select 'My Dashboards'
- o Click 'Add Dashboard'
- o Enter a Title and a Description, then Save.

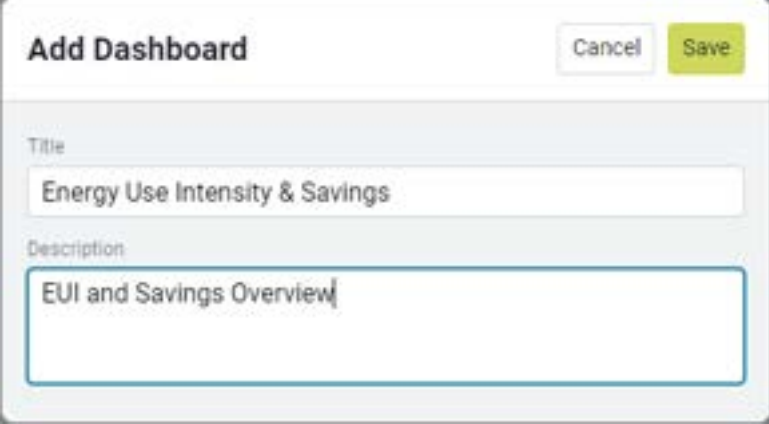

#### o Click 'Add Widget'

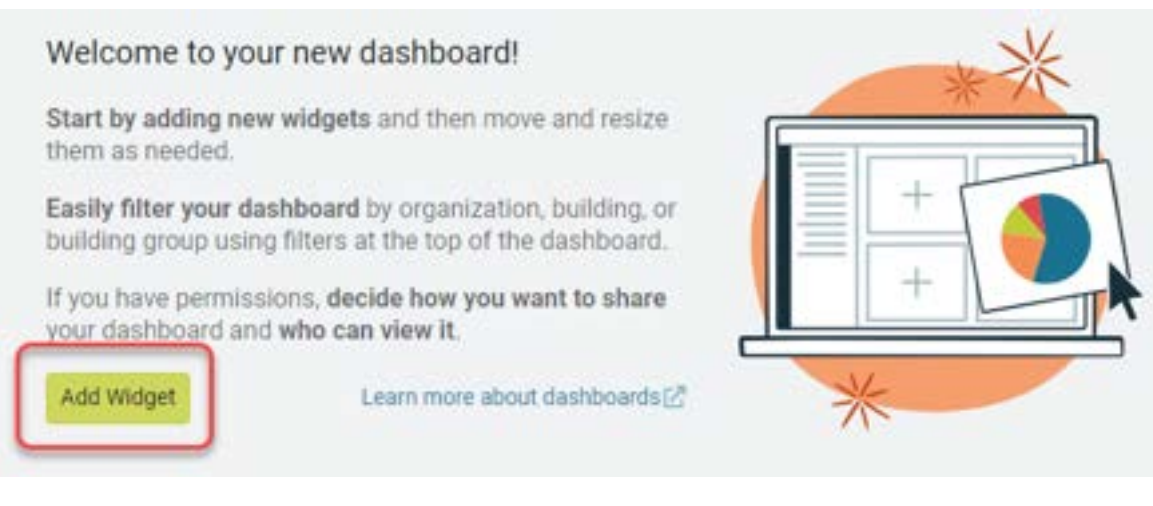

- o Either scroll to review the available widgets, or type 'energy' into the search box
- o Click 'Add' for the 'Energy Use Intensity' widget

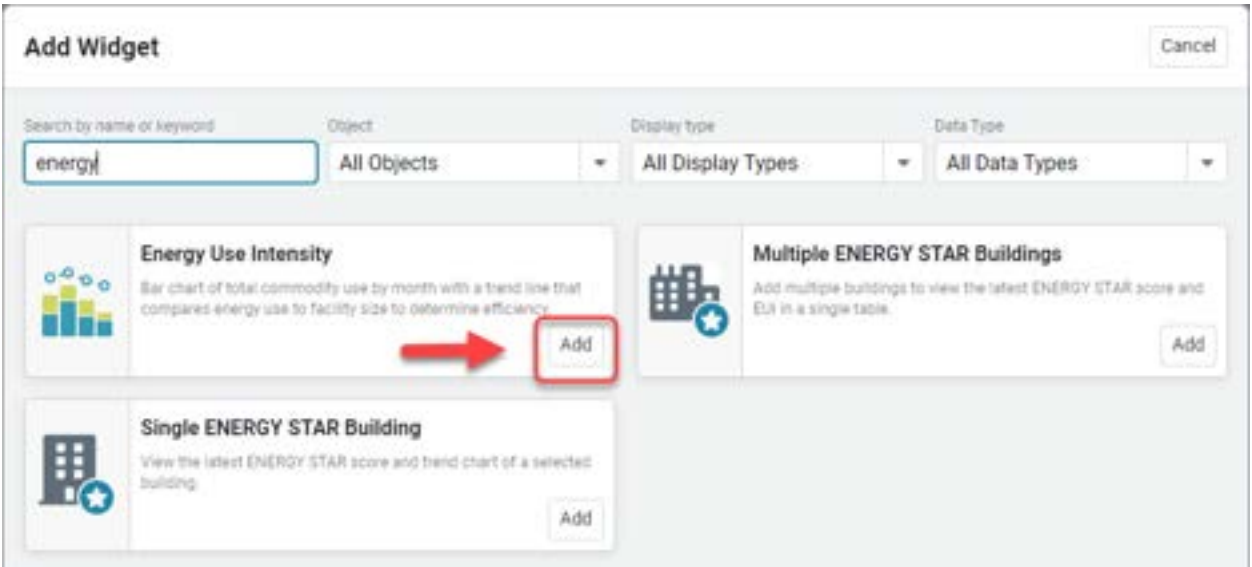

o Enter a Title, a description, and apply appropriate filters. Then Save.

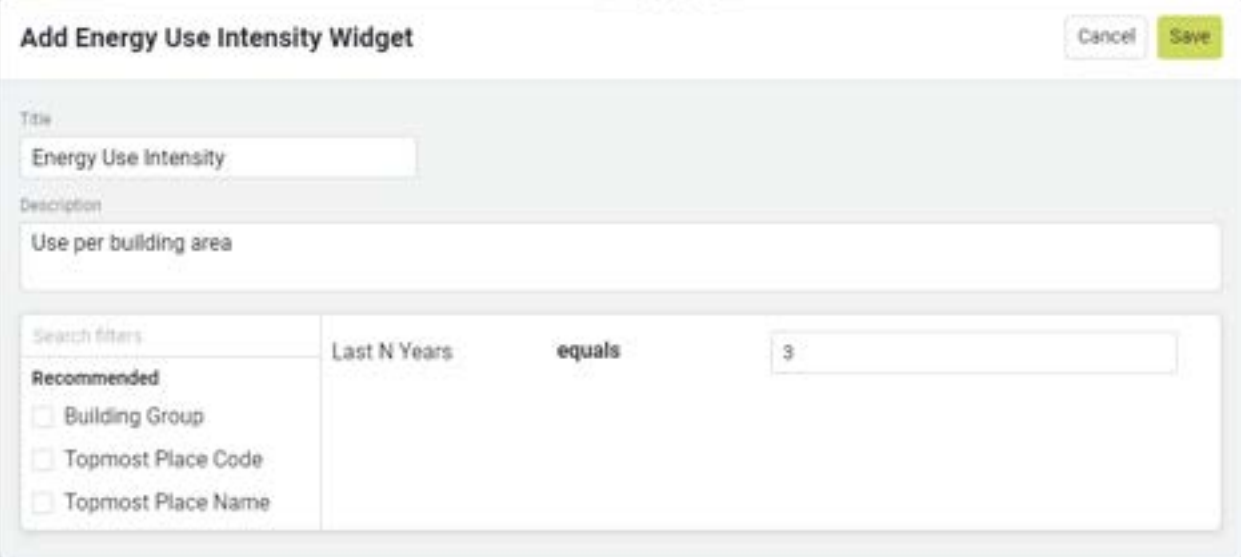

o Use 'Add Widget' in the top right corner to add additional content, such as the 'Cost Avoidance Savings' widget

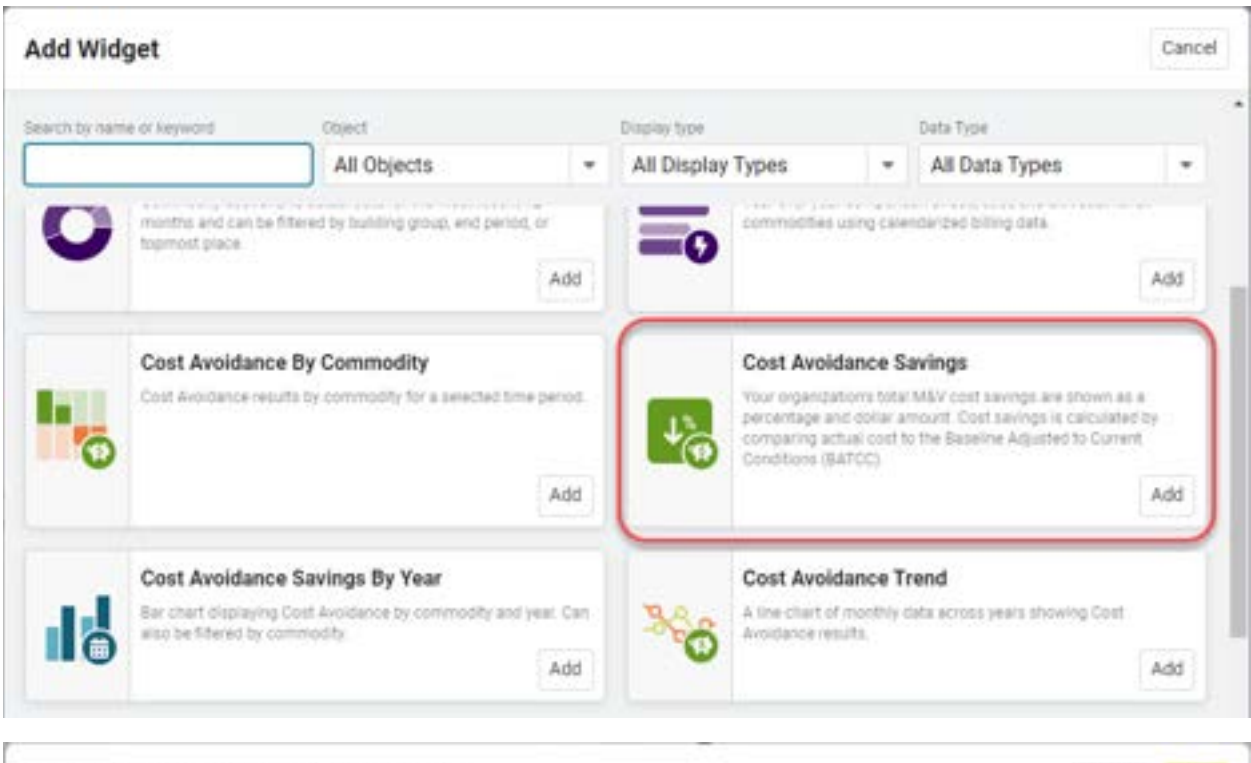

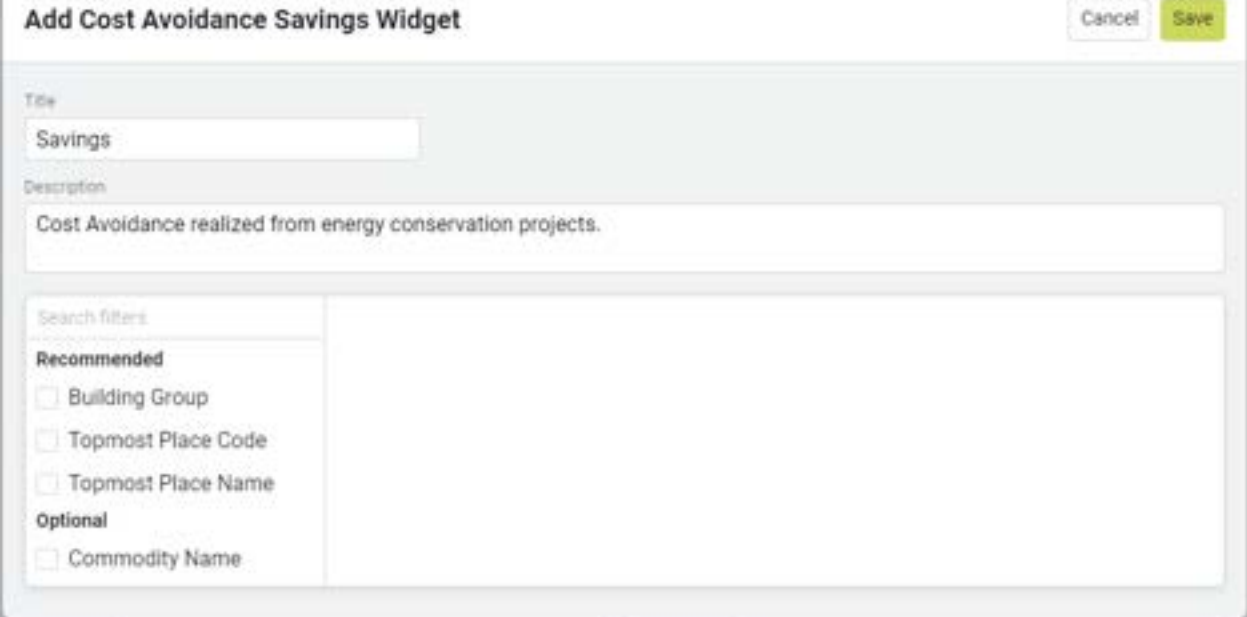

o And the 'Cost Avoidance Trend' widget

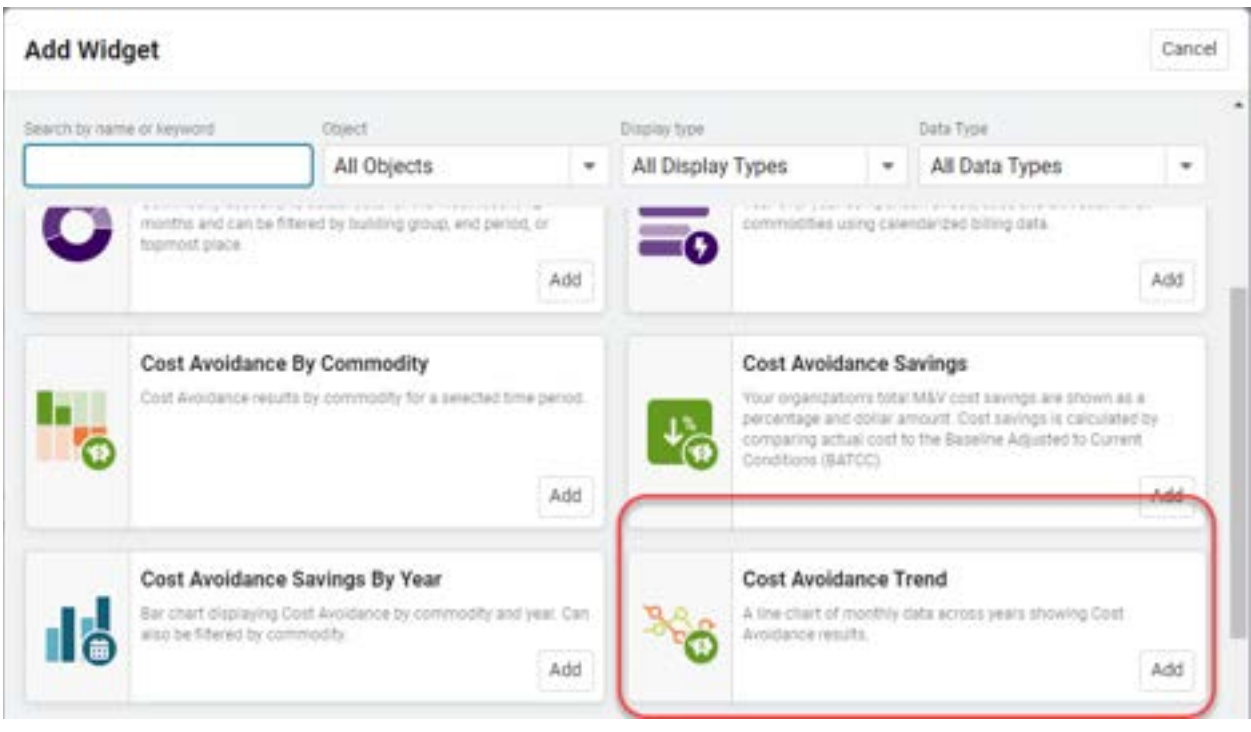

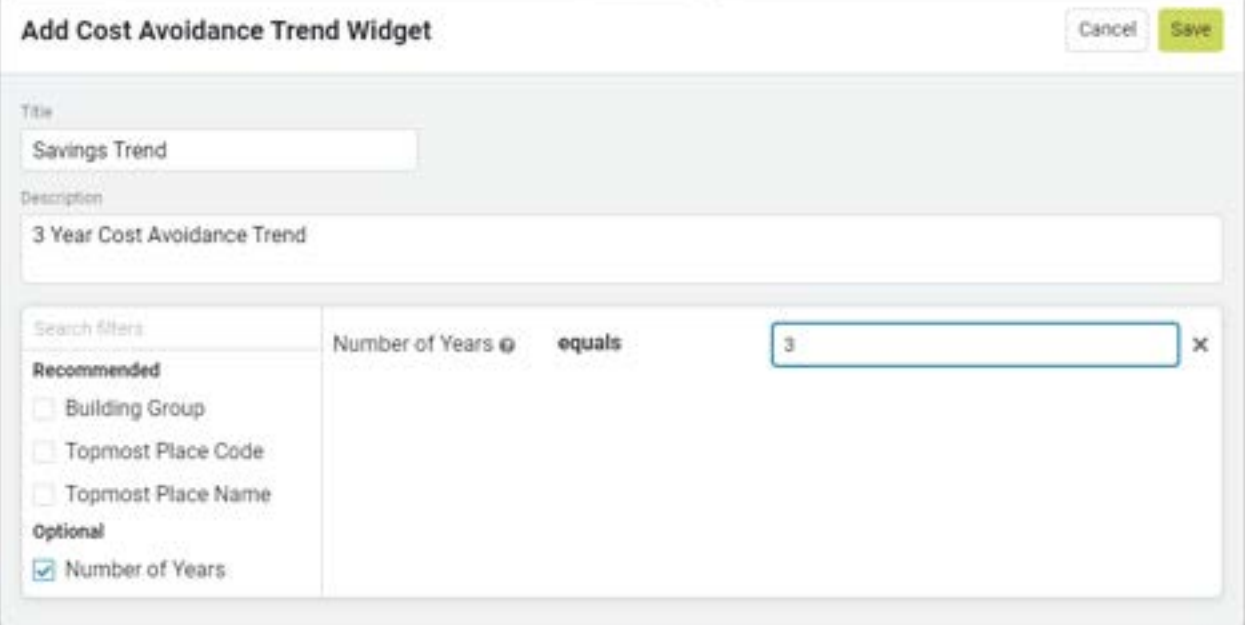

- o Hover over the widgets to move and resize.
- o When you like the Dashboard presentation, click 'Done editing layout'

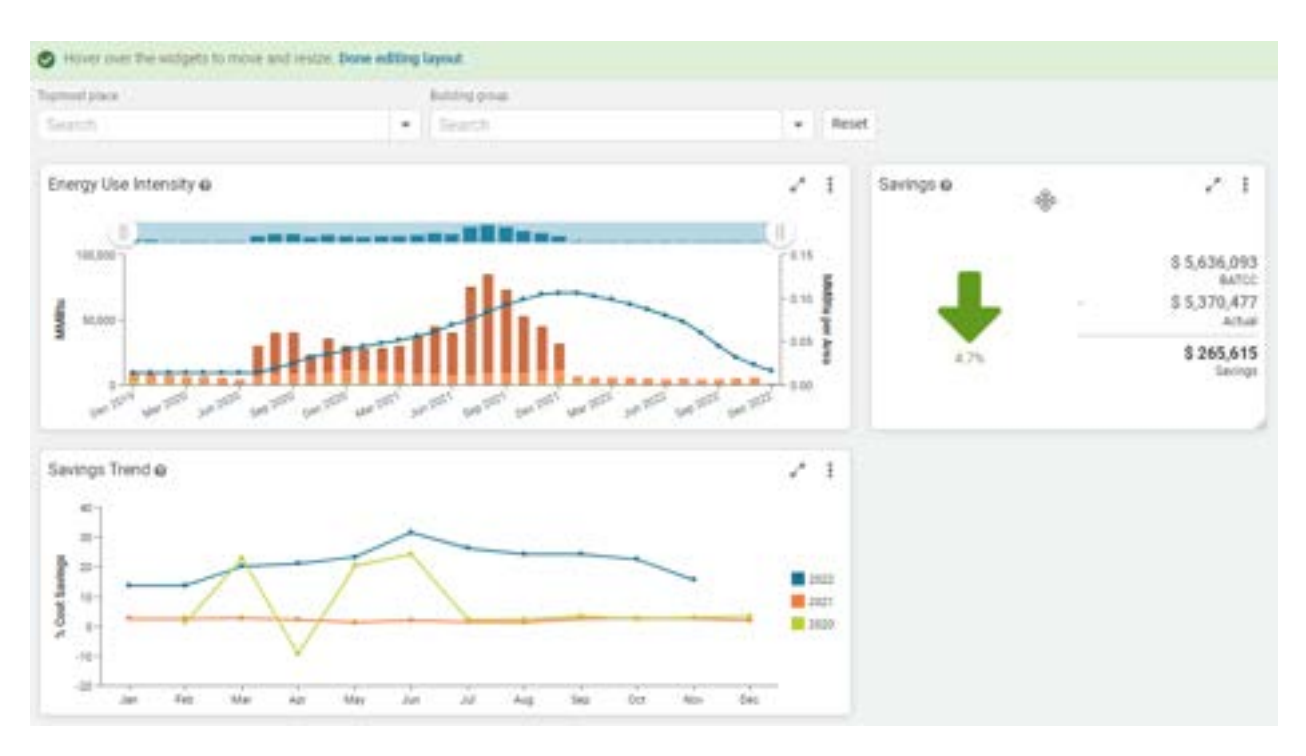

- o In the current form, the Dashboard displays data for the entire portion of the Organization that your EnergyCAP User has access to.
- o Use the Topmost Place and/or Building Group to focus on particular Buildings or branches of the organizational hierarchy. All Dashboard widgets will have this filter applied. For example:

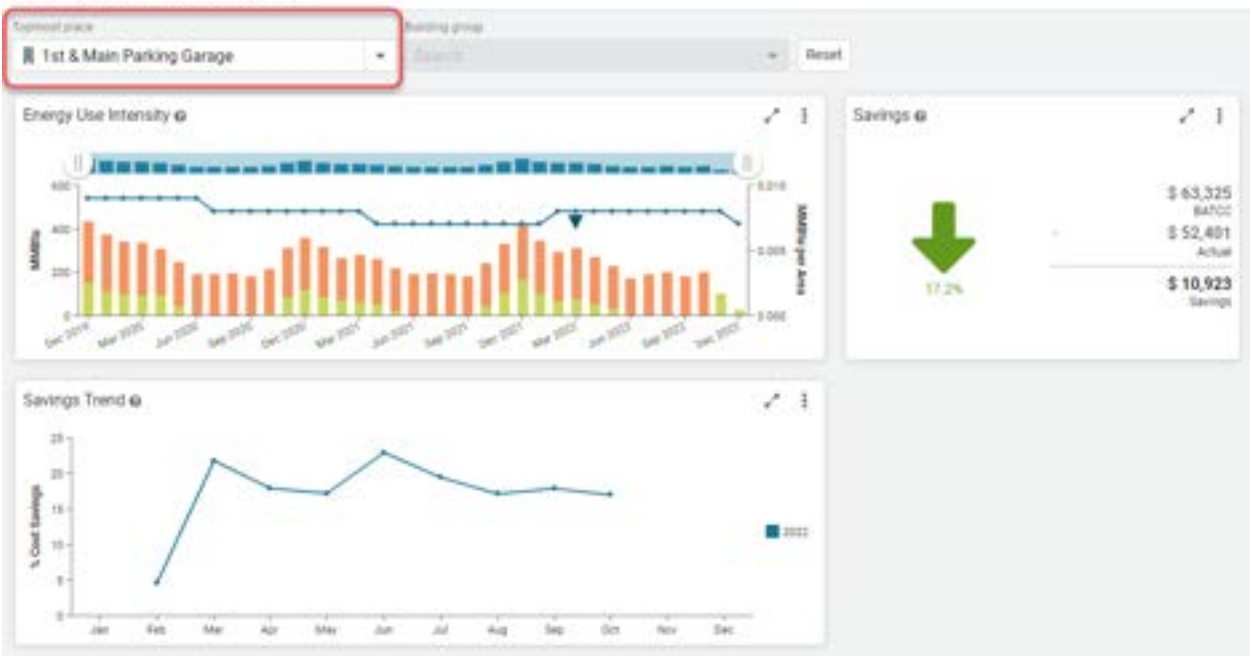

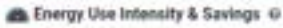